# How to Set-up a Bookings Calendar for Fall Conferences

Step 1: Head to [www.sd22.bc.ca](http://www.sd22.bc.ca/) and access the Office 365 link from staff resources.

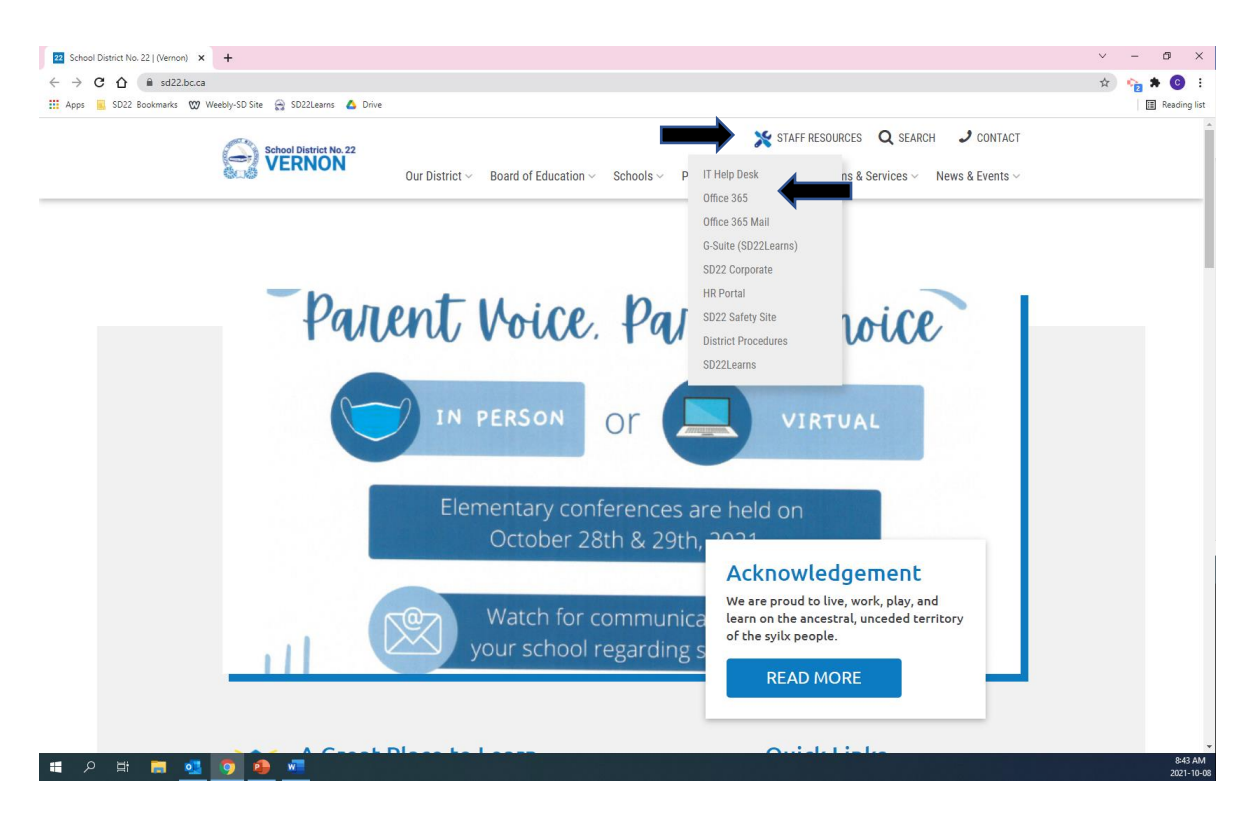

Step 2: Select bookings from the available apps on the left-hand side of the screen. You may need to follow the steps outlined in the diagram as 1,2,3 to locate it on your device.

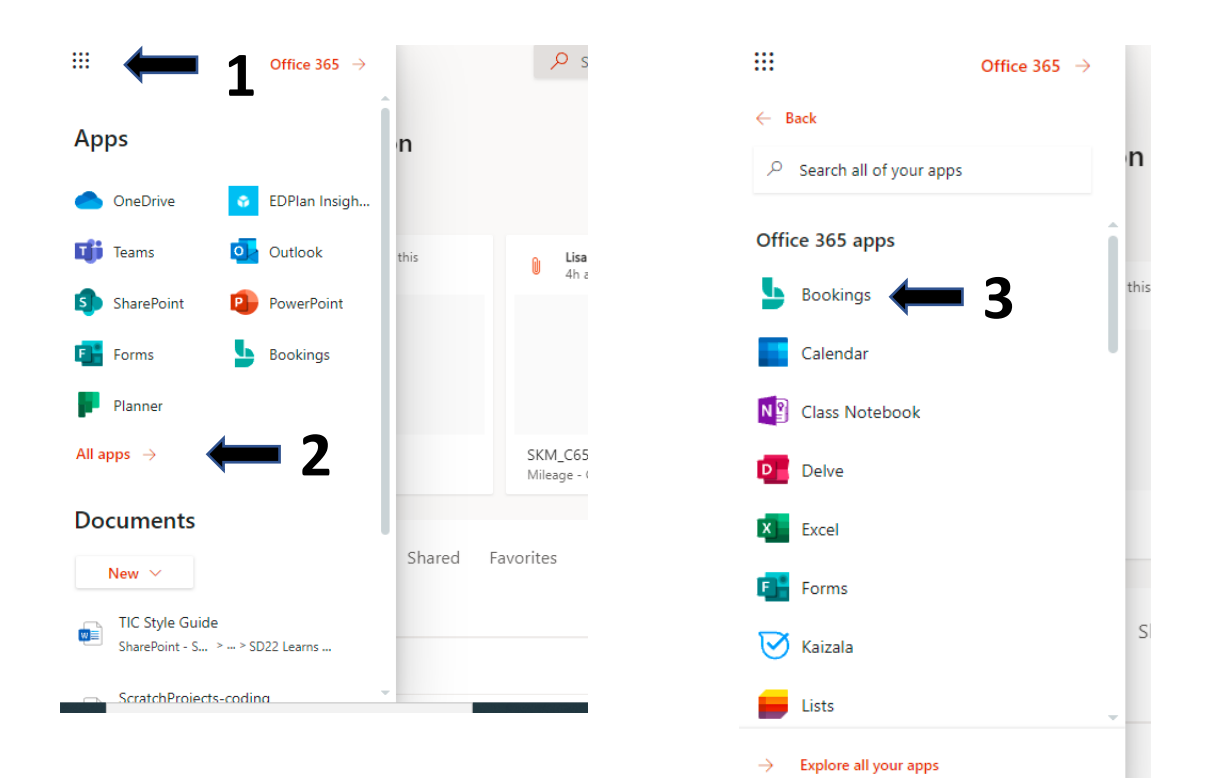

When you open the bookings app you will be greeted with this home page.

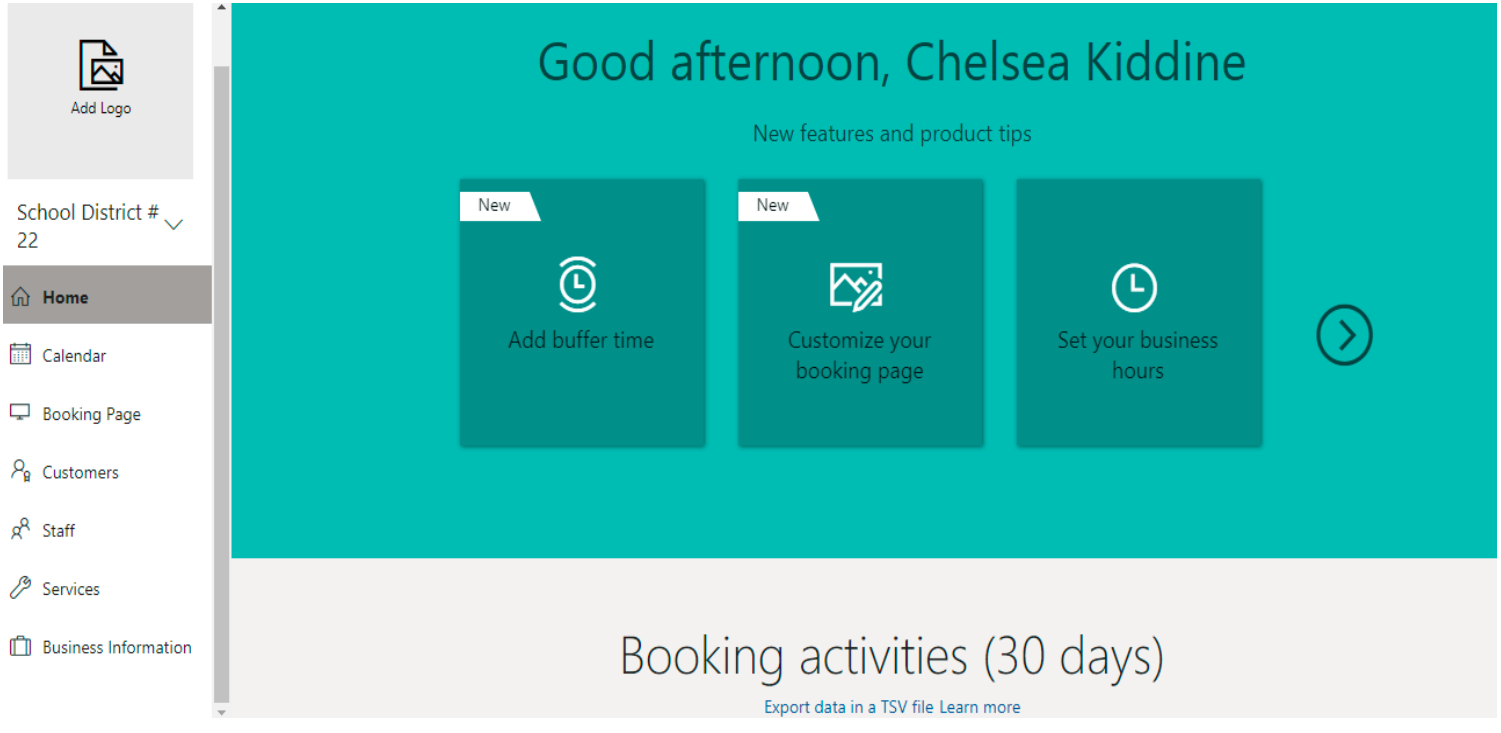

Step 3: Create a new bookings calendar. 1. Click the down arrow. 2. Select "New". 3. Name your calendar. 4. Press continue.

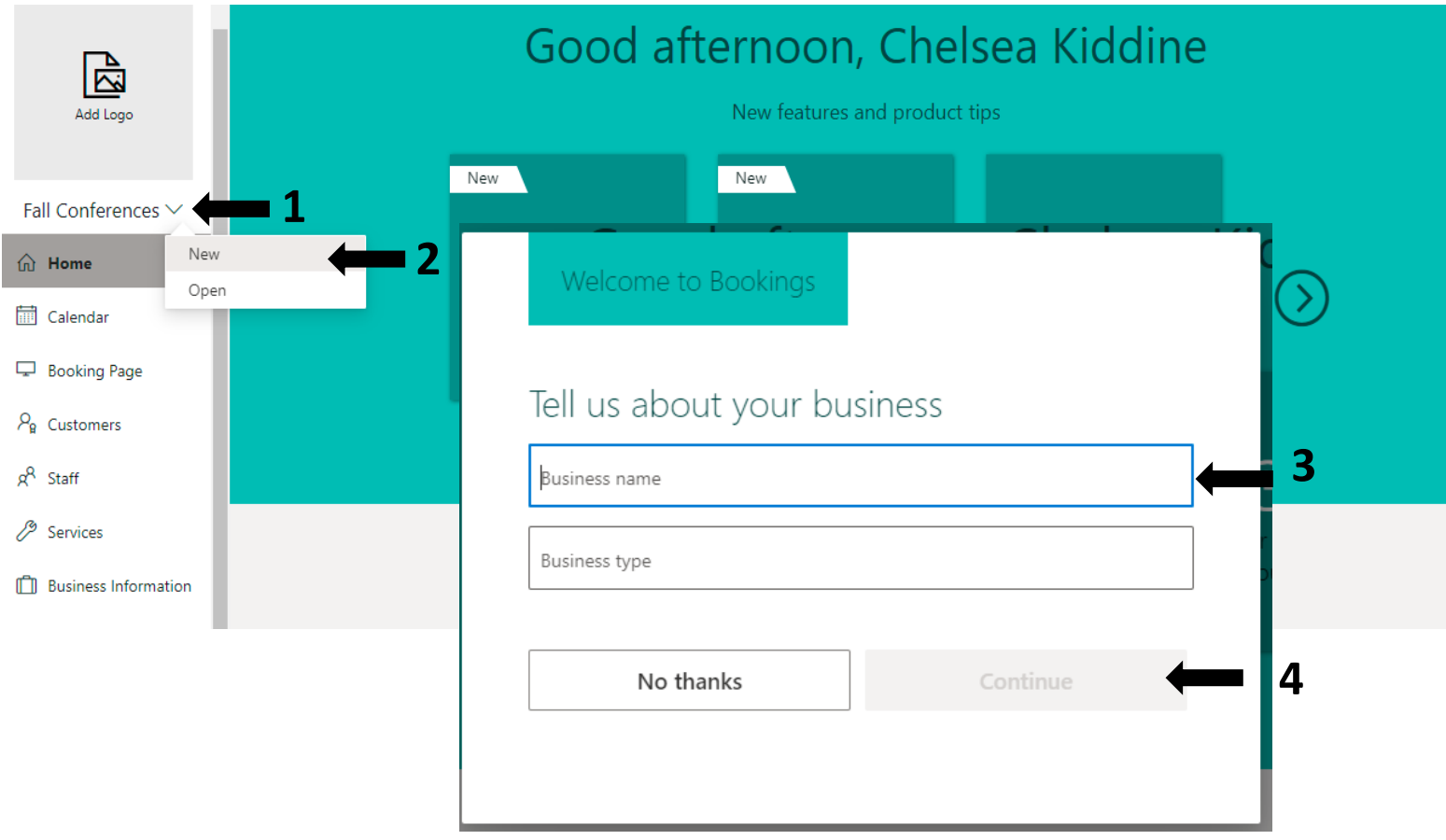

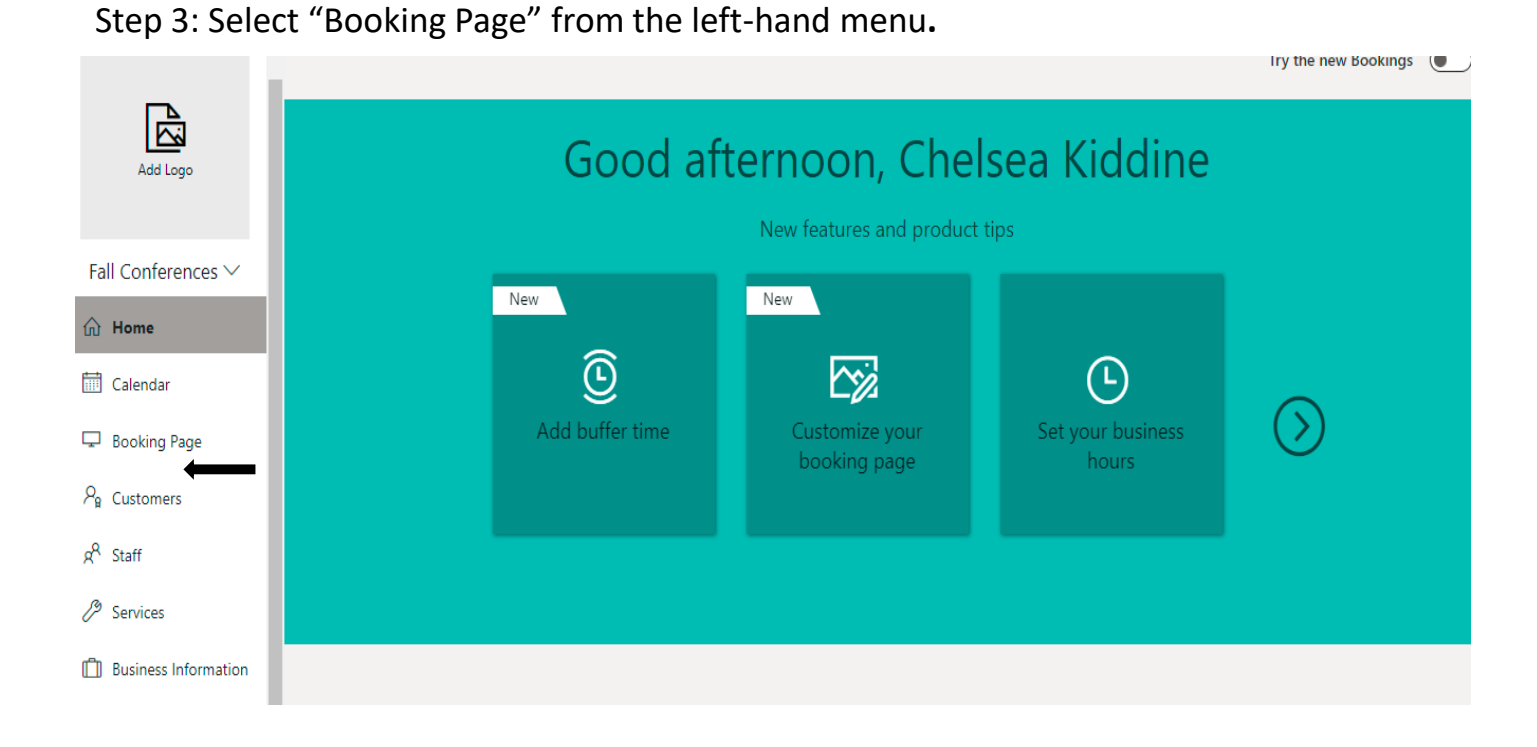

Step 4: Setting up your bookings page. This is where you are going to set the settings for the fall conferences. The settings are numbered and explained here. 1. You want to ensure this is clicked so your page is only accessible by the link. 2. Change your time increment to 15 minutes. 3. Ensure that allow customers to choose staff member is clicked blue or they will be randomly assigned.  $\uparrow$  Save and publish  $\uparrow$  Unpublish  $\langle$  Embed

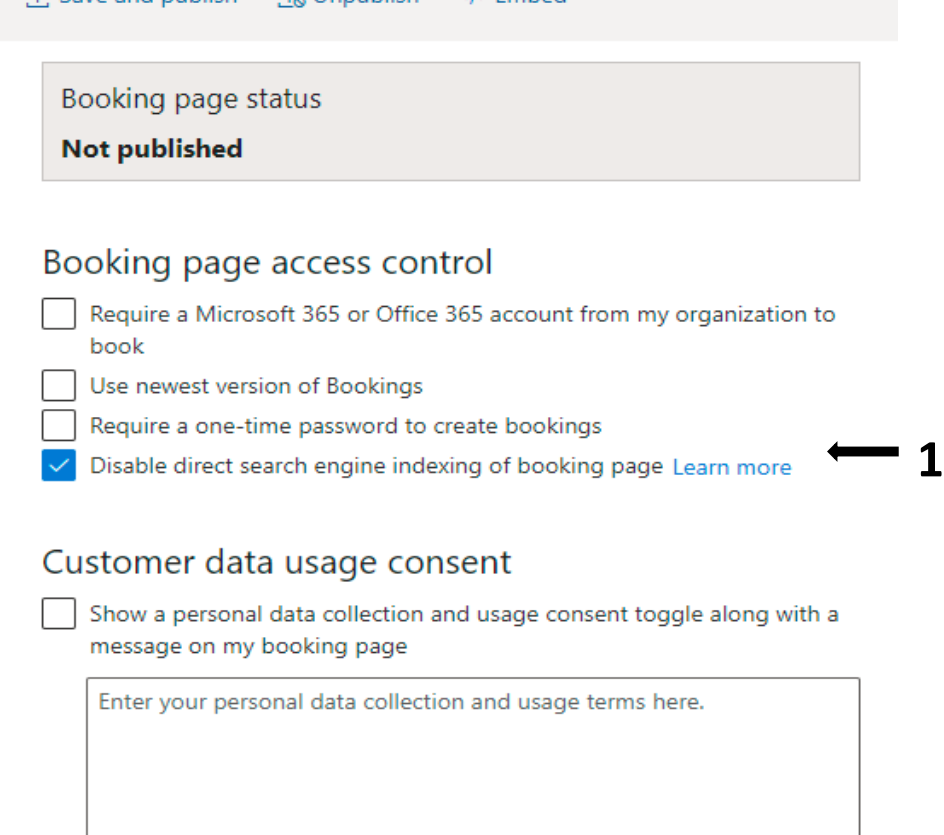

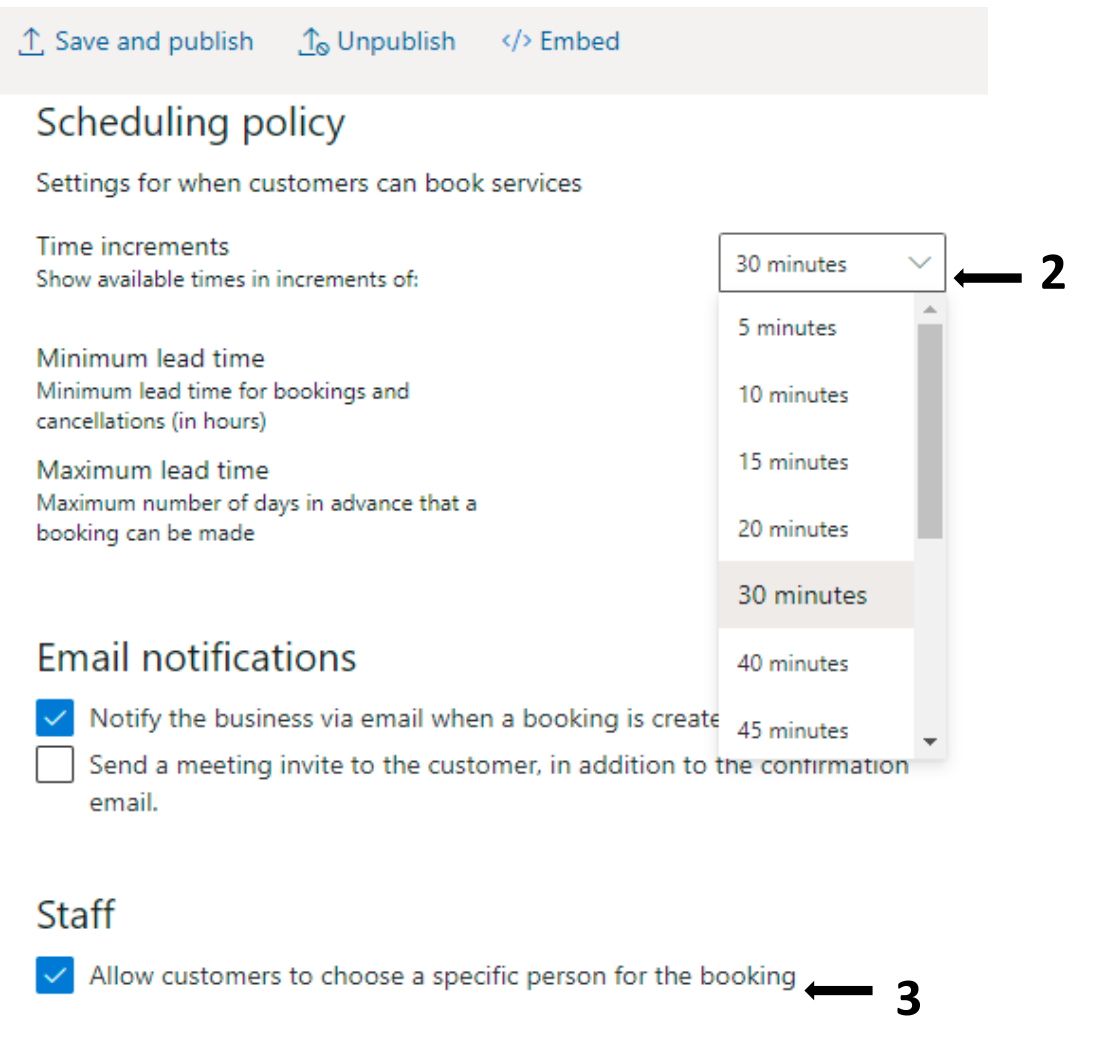

Step 4: Set the availability for your calendar. This is where you are going to set your general dates and times that your conferences are taking place. 1. Set your general availability to "Not bookable". 2. Set your dates to Start on October 28 and to end on October 29. 3. Set this drop-down menu to "Custom hours (recurring weekly)" Availability

In general, a service can be booked when its staff are free. If you wish to customize this further, you can do so below.

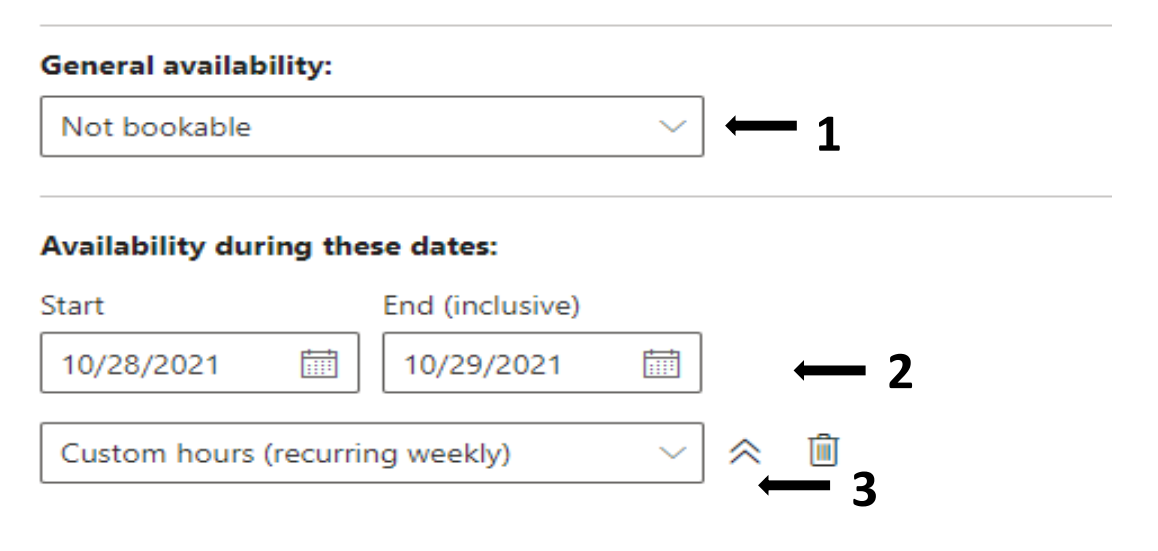

Step 5: When setting up your custom hours you are going to click the "x" beside the days of the week that conferences are not taking place (Monday, Tuesday, Wednesday) and then set your conference times start and finish on Thursday and Friday.

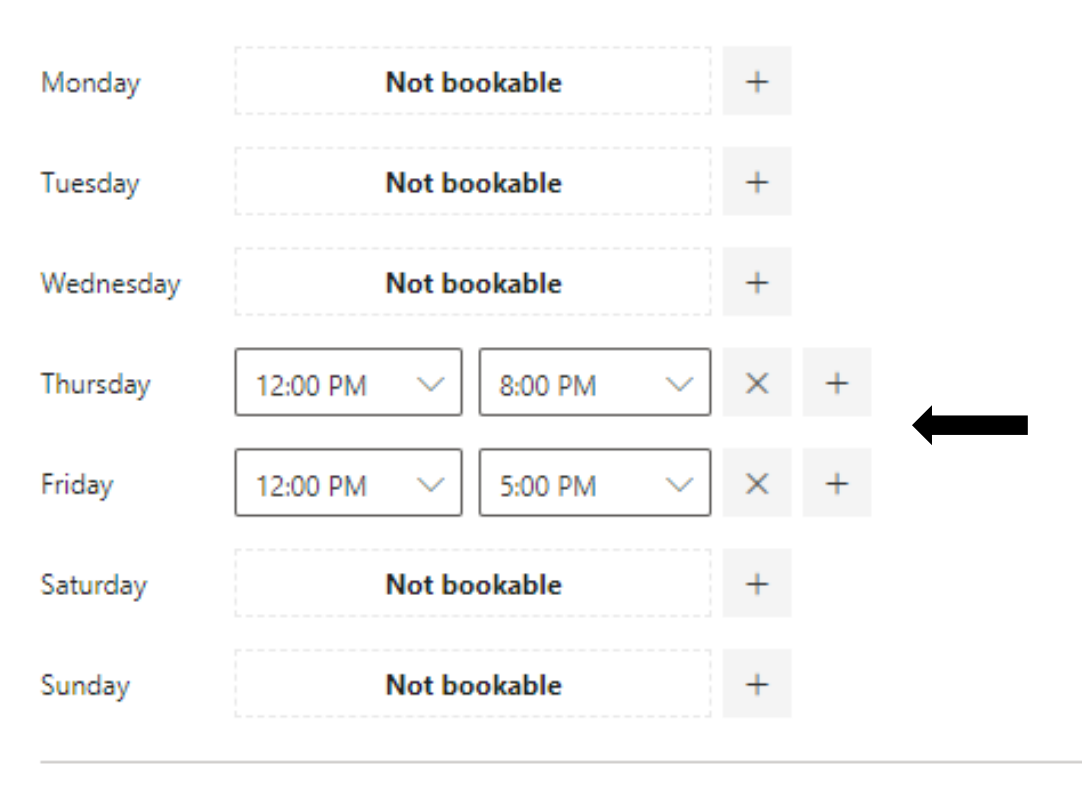

+ Set different availability for a date range

Step 6: Scroll to the top of the page and select save and publish. **Do not worry about everything not being done, even published parents can only access your page with the link.**

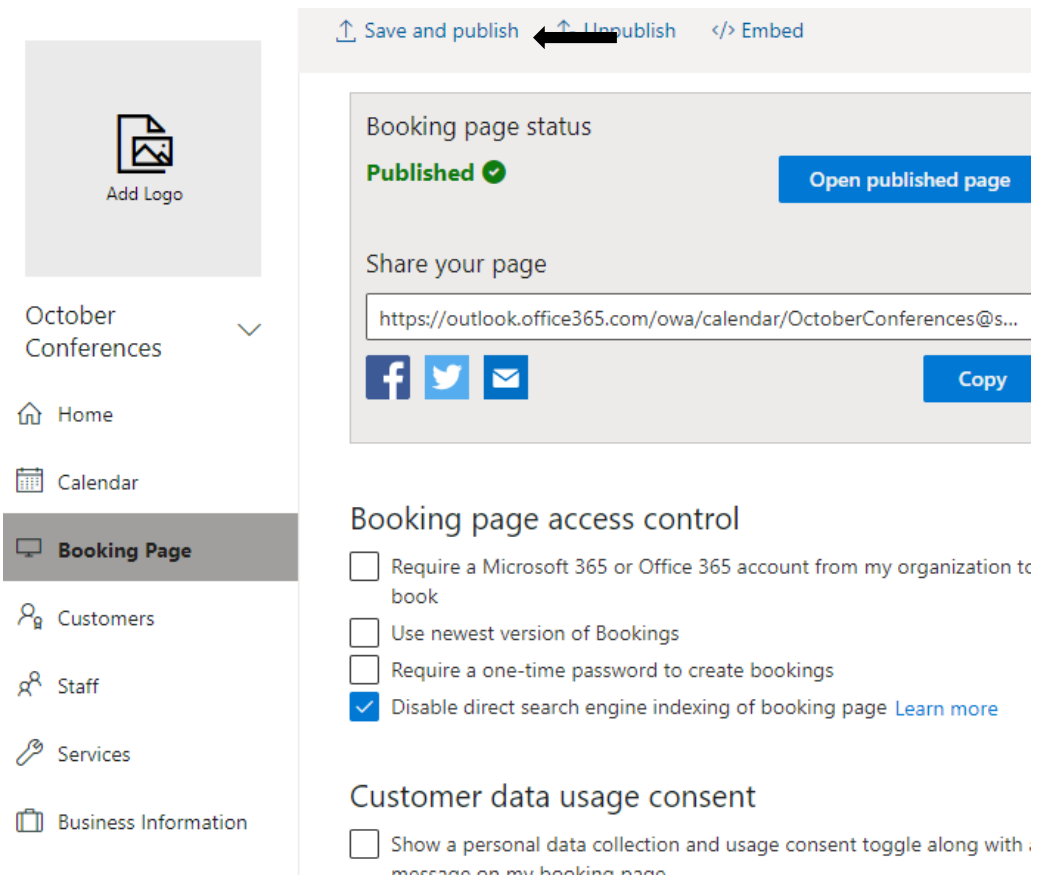

Step 6: Select services from the left-hand side (1) and then "Create a Service" (2) From the top**.**

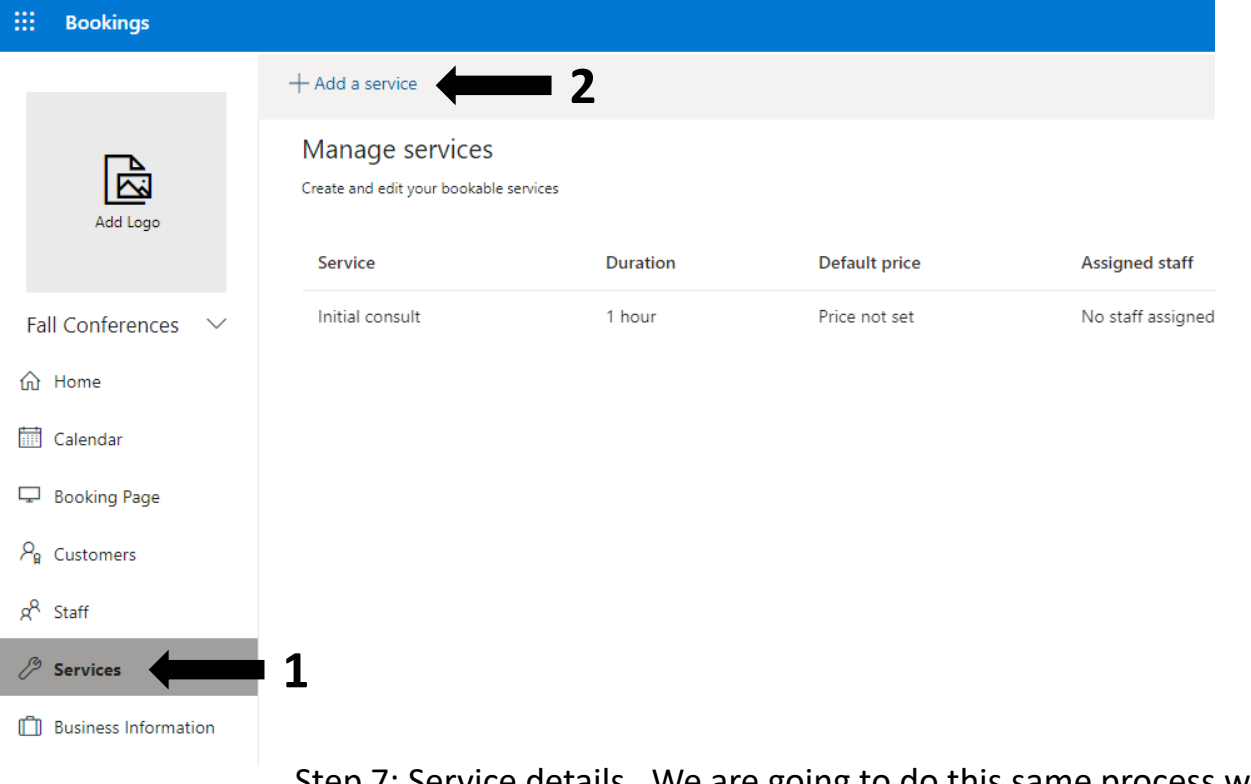

Step 7: Service details. We are going to do this same process with a few minor differences twice. This step will create your Virtual Conference Option.

**3**

## Service details

Enter information about your service

#### Service name

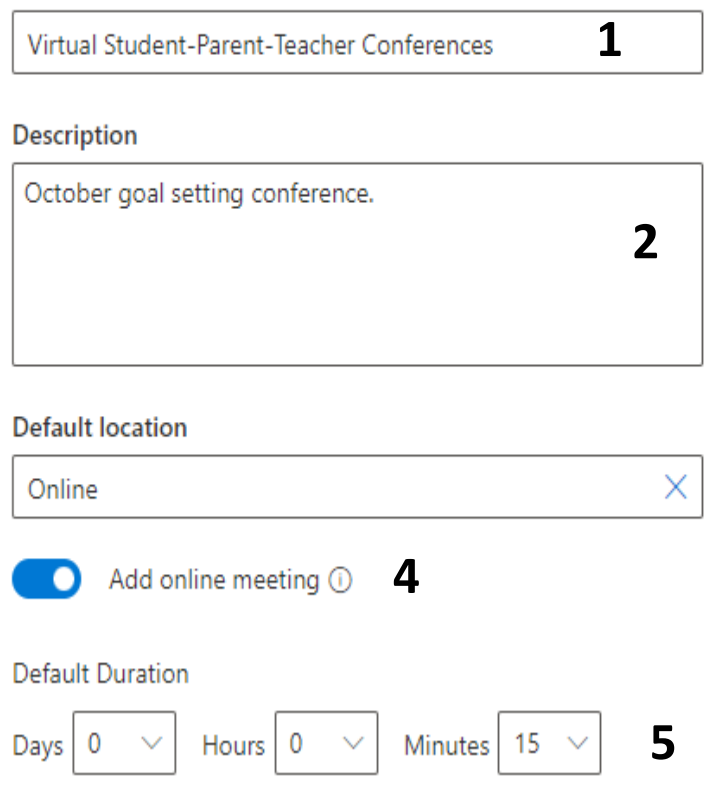

- 1. Name your service. I have chosen Virtual Student-Parent- Teacher Conferences.
- 2. Add a description
- 3. Default location Teams Meeting
- 4. Add Online meeting Toggle on
- 5. Default Duration 15 minutes.

**Ensure you save your service at the top.**

Step 8: Create another service by clicking "Add a service"

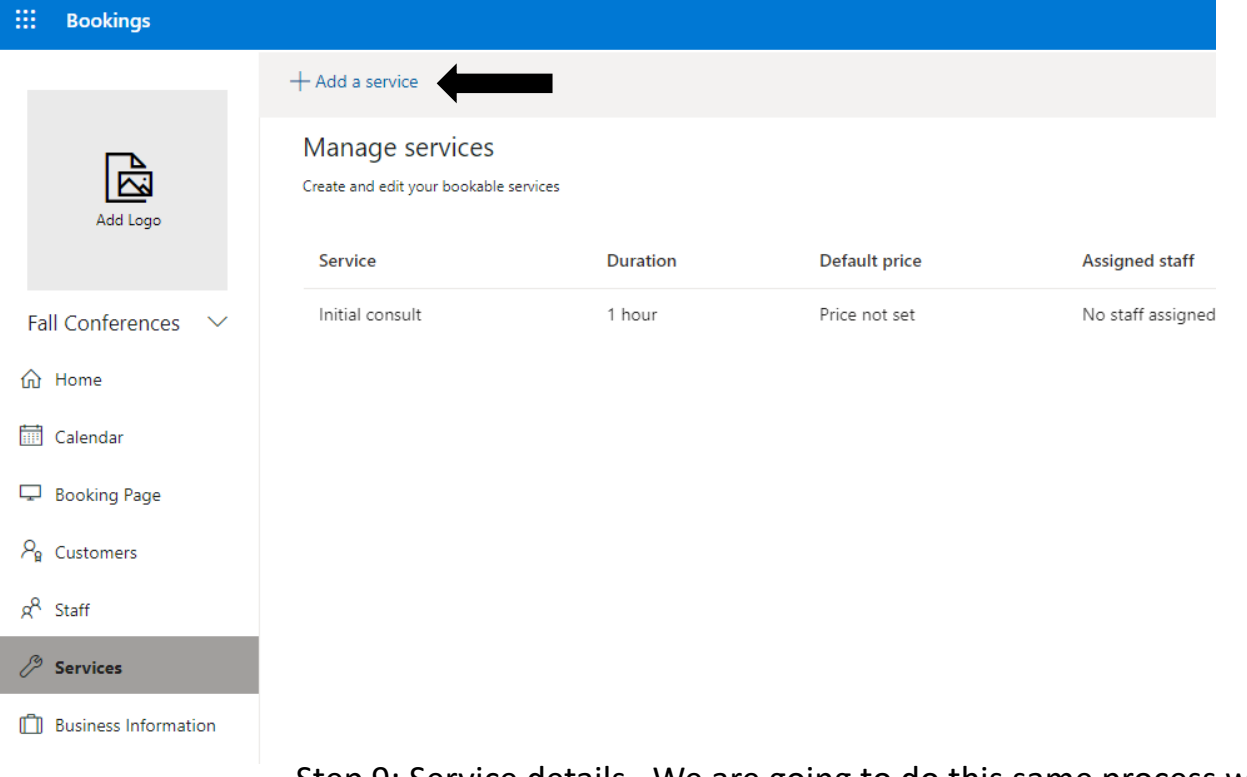

Step 9: Service details. We are going to do this same process with a few minor differences twice. This step will create your In-Person Conference Option.

### Service details

Enter information about your service

#### Service name

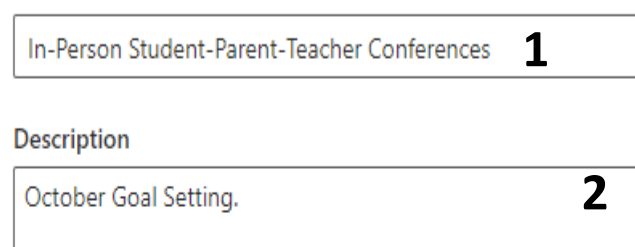

**Default location** 

 $\mathcal{L}_{\mathcal{A}}$ 

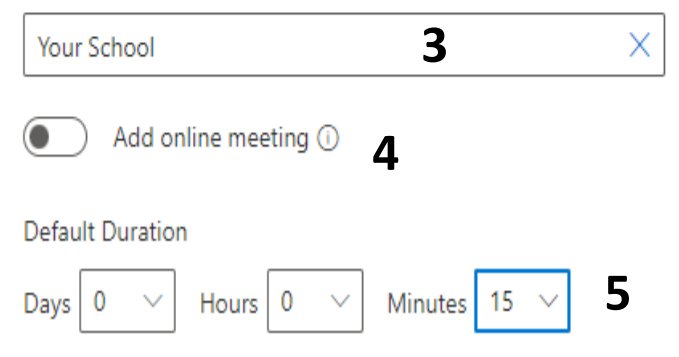

- 1. Name your service. I have chosen In-Person Student-Parent- Teacher Conferences.
- 2. Add a description
- 3. Default location –You would put your individual school here.
- 4. Add Online meeting Toggle off. This meeting is in person.
- 5. Default Duration 15 minutes.

**Ensure you save your service at the top.**

Step 10: Microsoft Bookings has a default service when you create a calendar, we are going to delete that service so that is doesn't show when parents go to your booking calendar. Hover over the "Initial Consult" and click on the garbage can indicated.

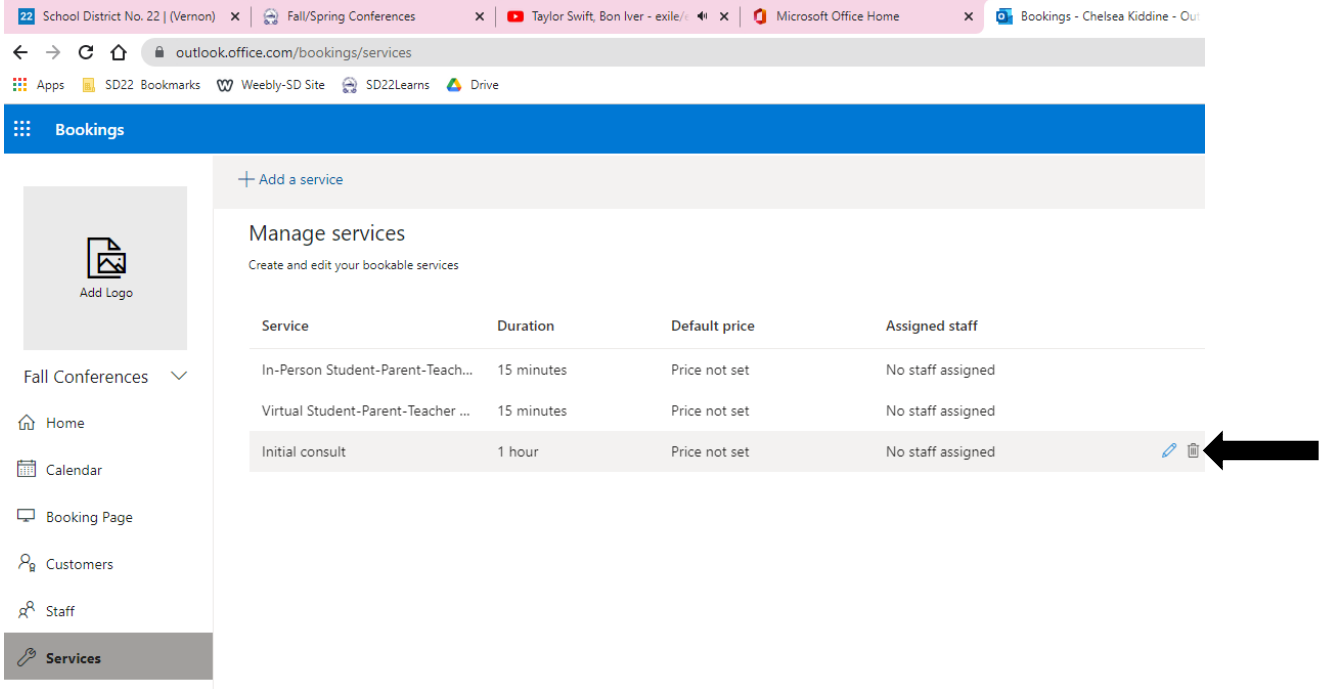

**Business Information** 

Step 11: View your published page. Go back to "Booking Page" on the left side of the screen and choose "Open Published Page"

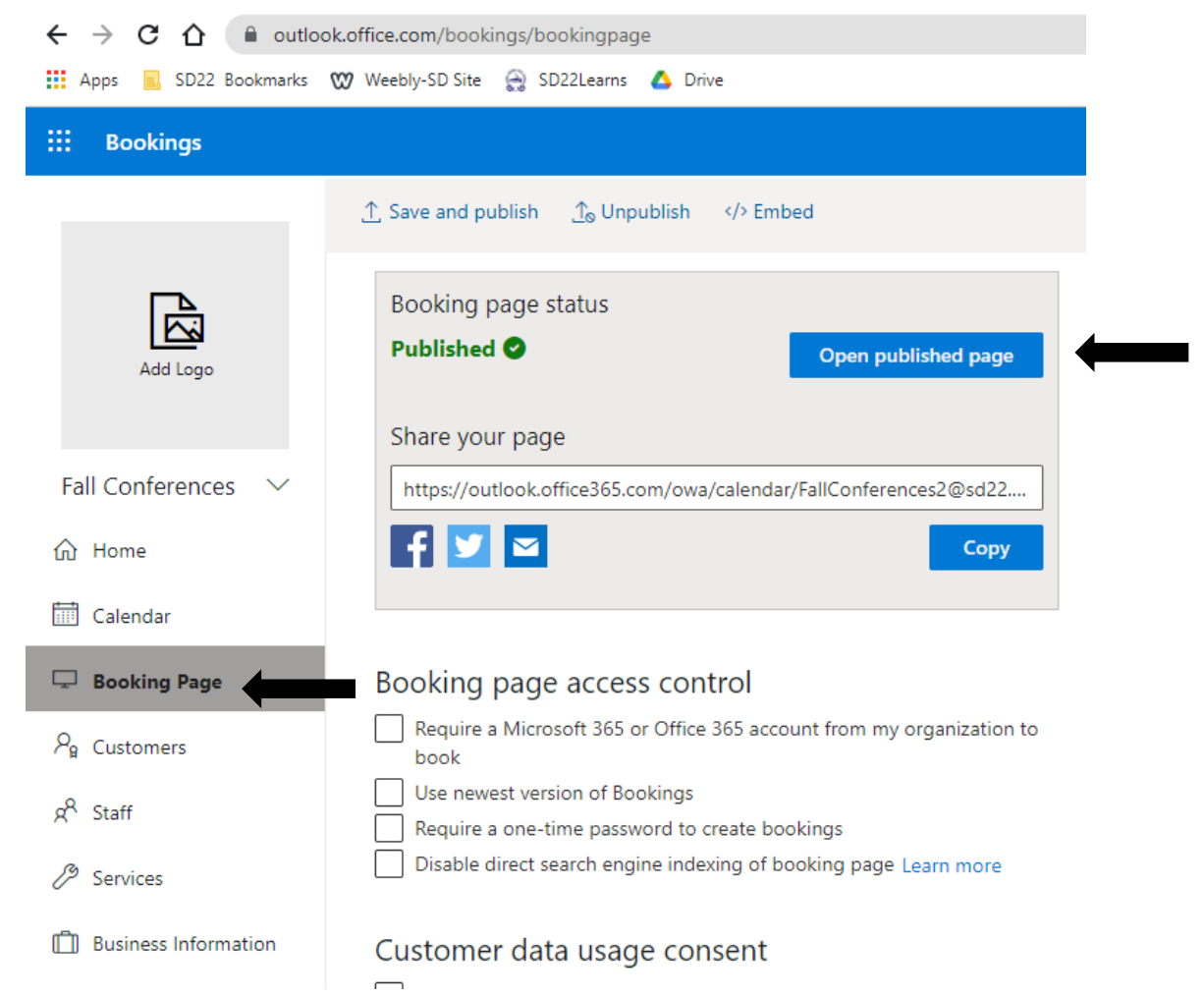

This is what your families will see when they follow your link.

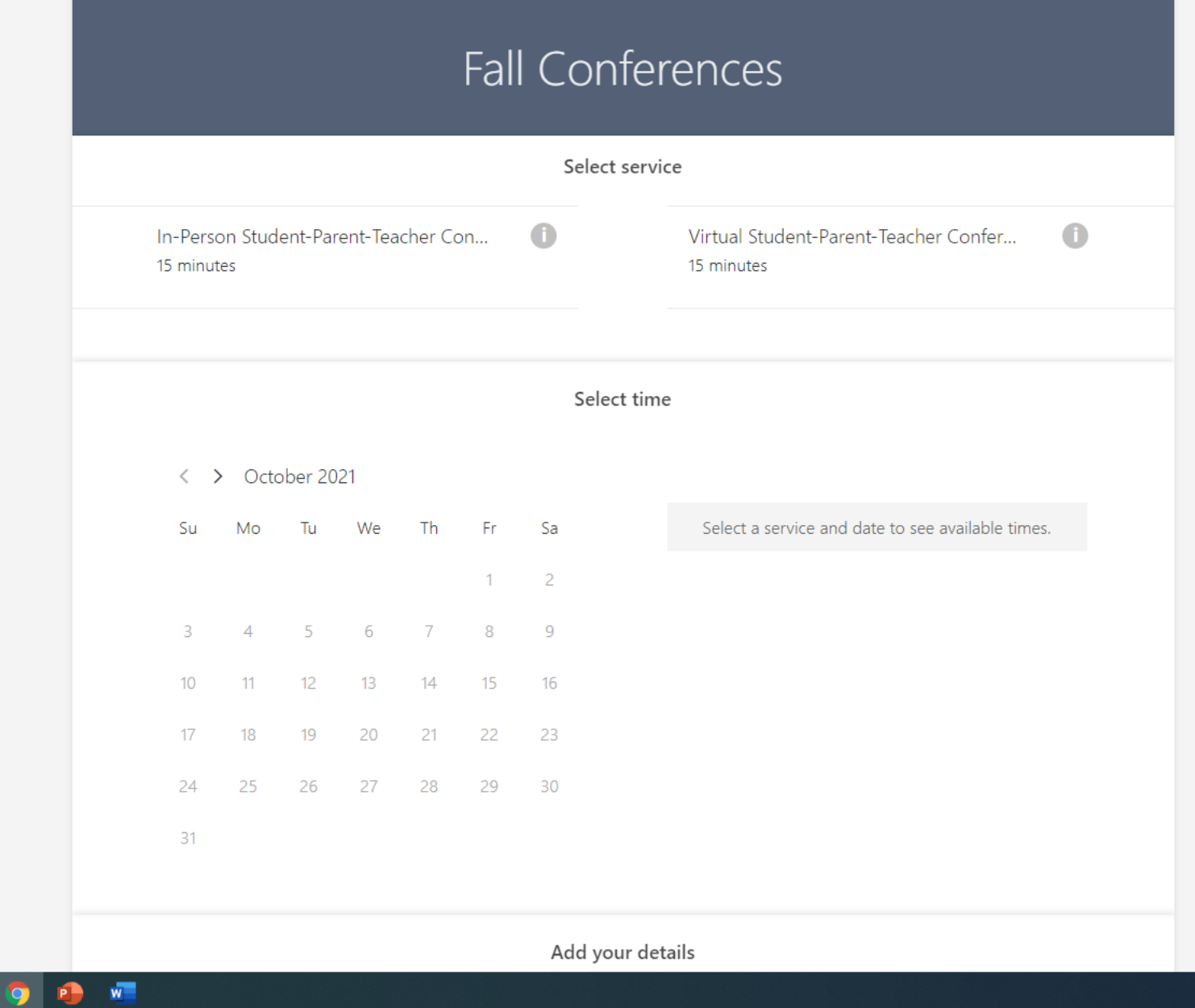

**If you have any questions or concerns about this process, please reach out to your school's Technology Innovation Coordinator.**